## Tutoriel élèves classe virtuelle ENT « Webconférence »

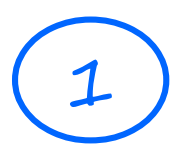

Je m'installe confortablement dans un **endroit calme** (si possible) avec : → un **micro** (il peut être intégré à votre ordinateur ou vos écouteurs) → des **écouteurs**

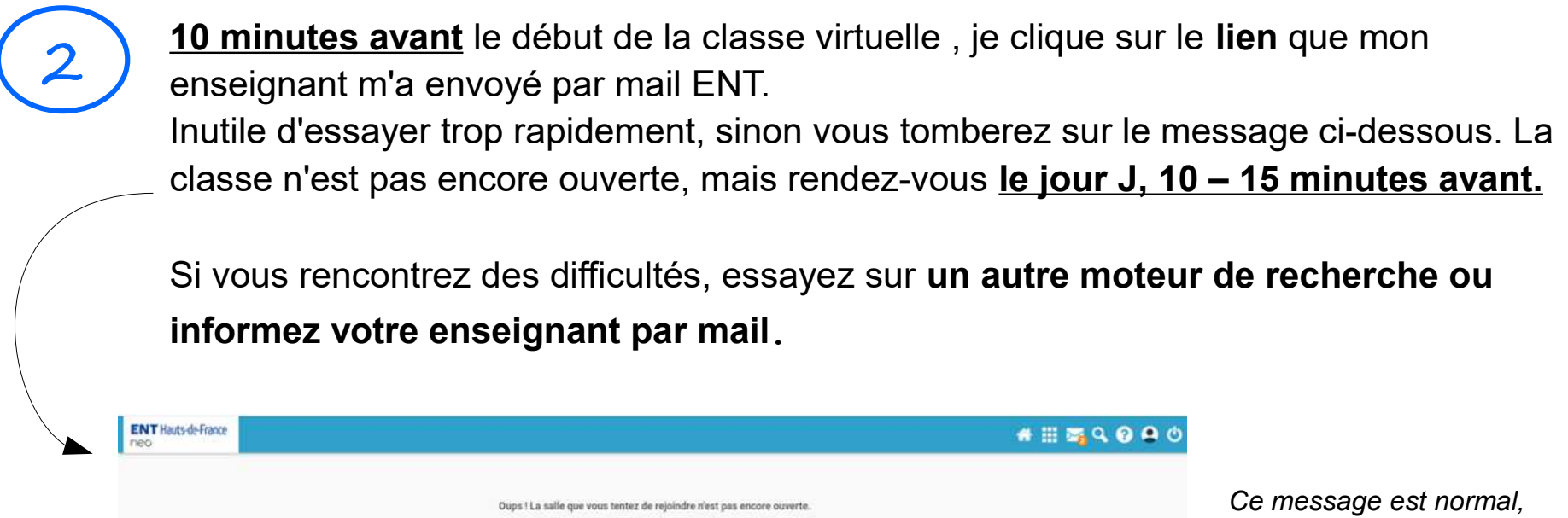

*réessayez 10 minutes avant l'heure du cours virtuel.*

3

Nous sommes le jour et l'heure du cours, vous avez cliqué sur le lien et vous tombez sur cette page :

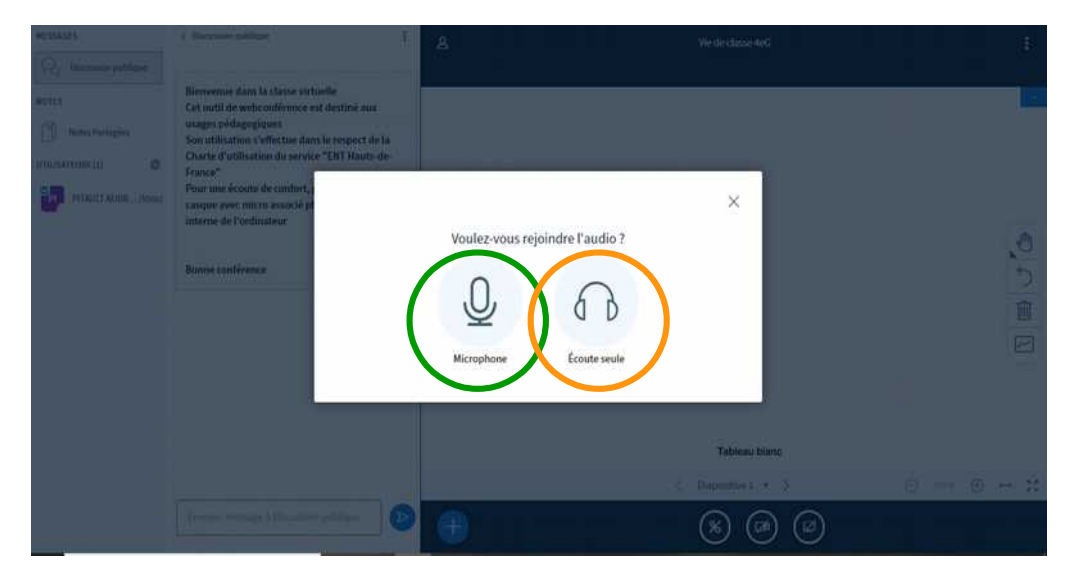

**Option 1 :** Vous avez un micro et écouteurs, cliquez sur **MICROPHONE. Vous ne serez pas obligé de parler.**

**Option 2** : Vous n'avez pas de micro, ce n'est pas grave, vous pourrez participer par le chat, cliquez sur **ECOUTEURS.**

Si vous avez pris l'option 1 (avec micro). Testez le (personne ne vous entend) puis cliquer sur le pouce vert.

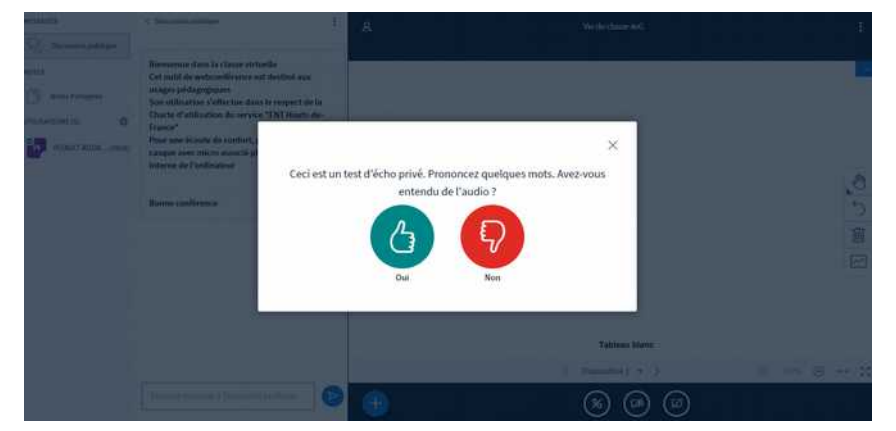

*Il est possible qu'une nouvelle fenêtre s'ouvre et demande une autorisation. Cliquer sur AUTORISER pour l'accès au microphone et réalisez ensuite le test audio.*

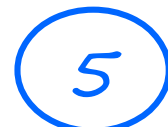

Vous arrivez sur la page principale ! Vous trouverez :

**A** : Le **chat** où vous pouvez posez vos questions, écrire... Dire « bonjour » au début permet de savoir que vous êtes là par exemple.

**B : Communiquer** : **micro, écouteurs, webcam.** Bleu : activé, blanc barré désactivé. Pour changer votre choix il vous suffit de cliquer dessus.

**C : Barre d'outils**. Je peux vous permettre d'écrire ou d'avoir un pointeur si nous travaillons sur un document par exemple. Vous pouvez changer de couleurs etc...

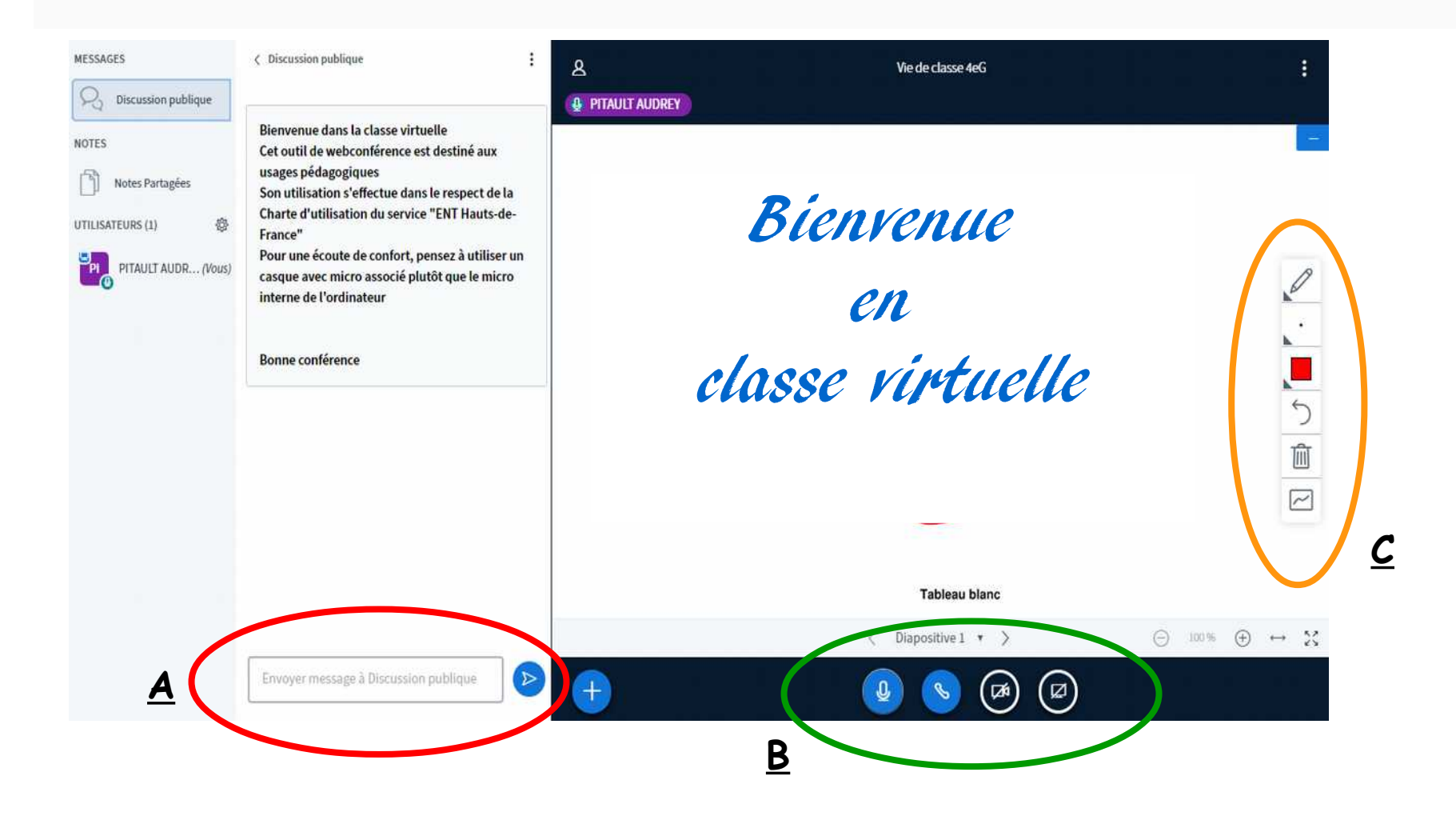

## **A** : Utilisation du *« CHAT » et* **B :** de la communication

Cliquez pour faire **apparaître ou disparaître la zone de de chat**

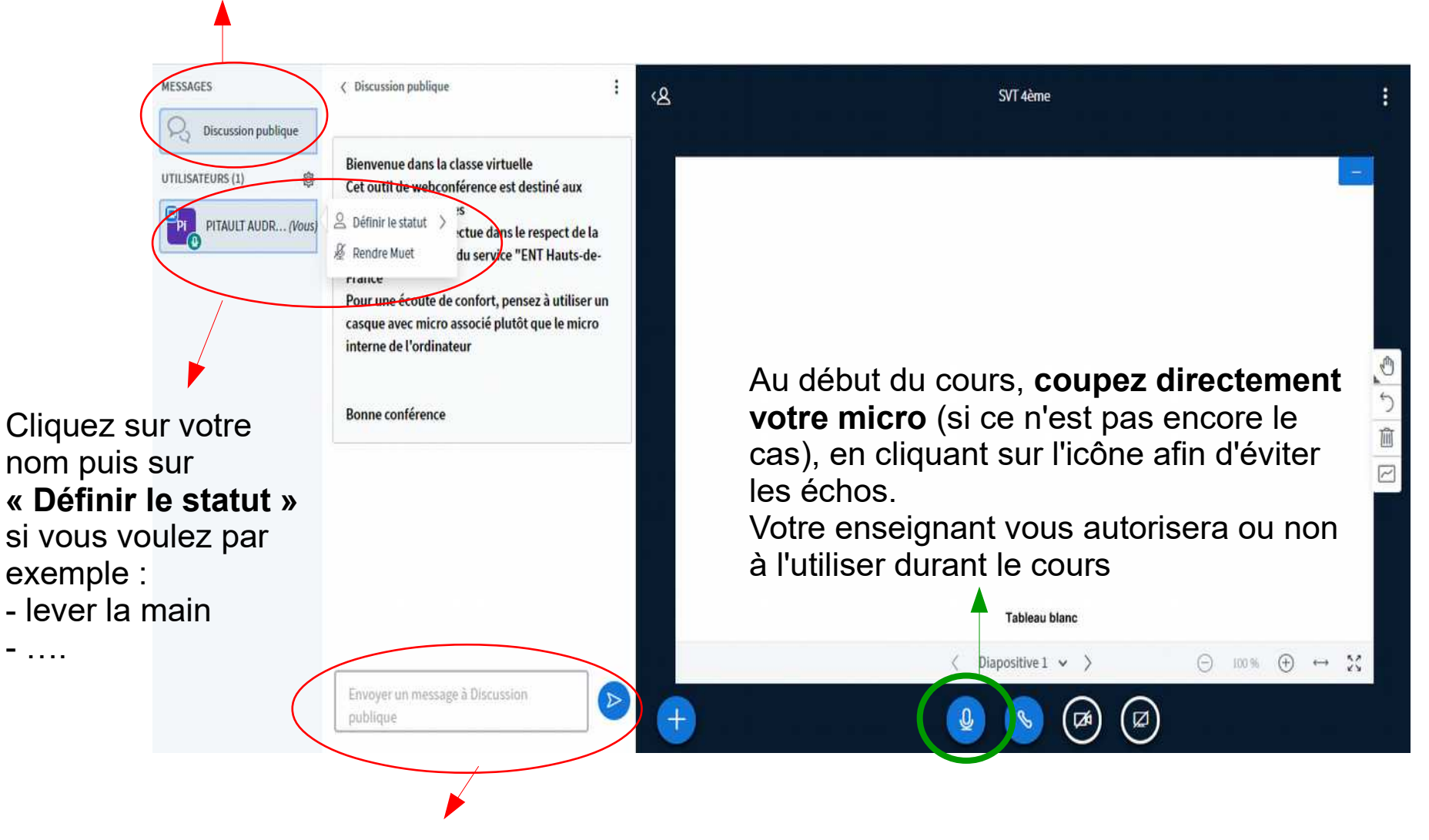

**Participez au cours en utilisant le chat**

## **C :** Utilisation des « OUTILS »

Si ton professeur t'y autorises, tu pourras **annoter, compléter un document** comme si tu venais au tableau. Pour cela, tu devras alors utiliser **la barre d'outils** situer à droite de l'écran.

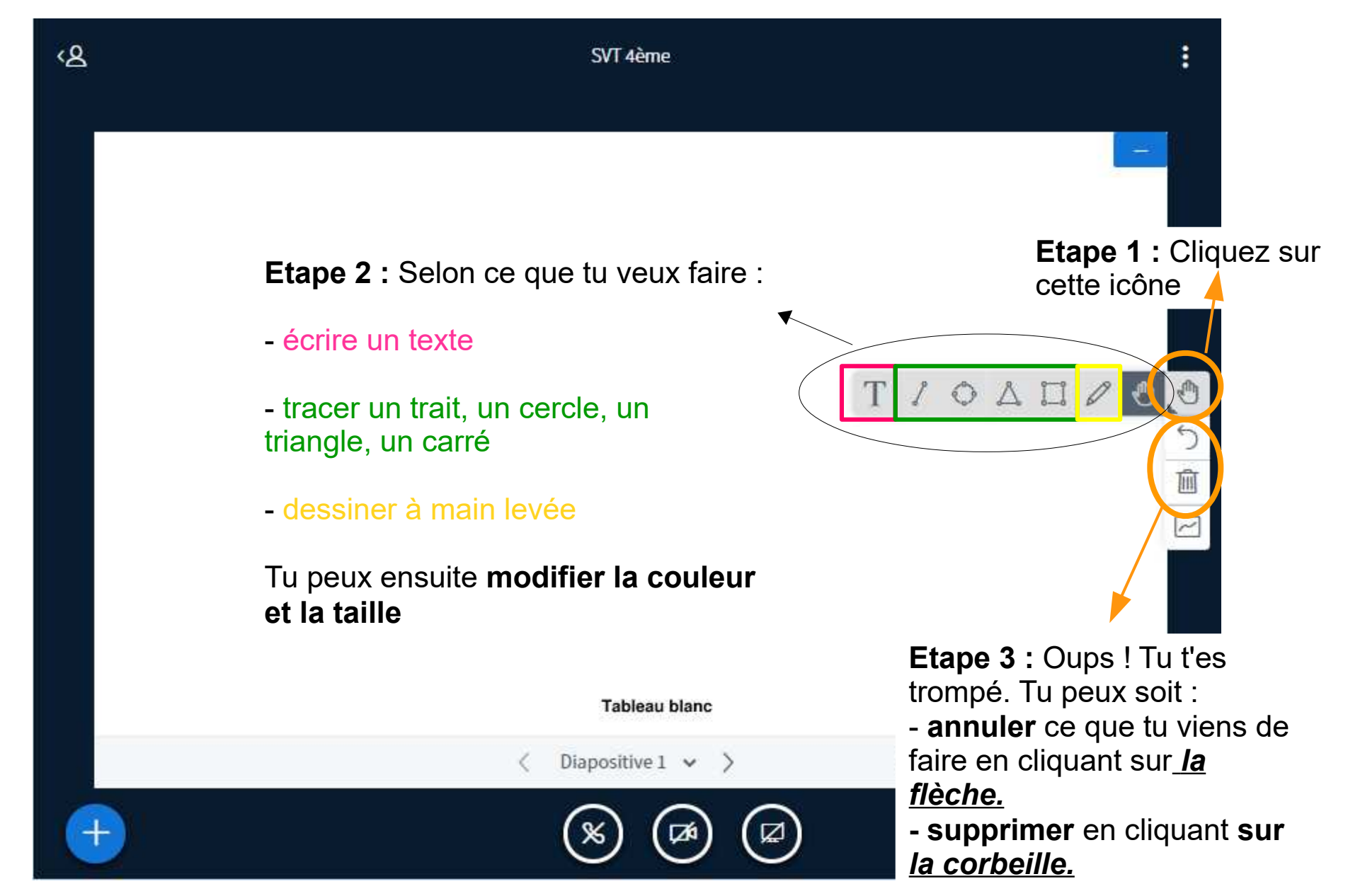